VERSION 1.1 APRIL 8, 2017

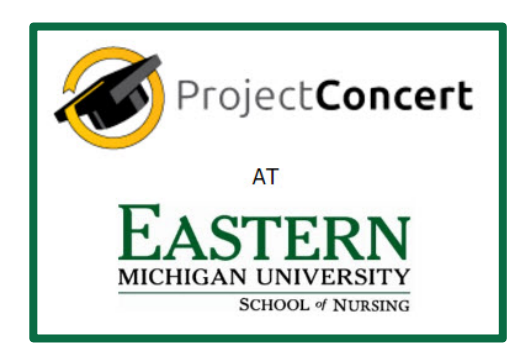

# NAVIGATION GUIDE UNDERGRADUATE USERS

# **When Would I Use This?**

This guide is for undergraduate nursing students at Eastern Michigan University.

It provides basic information on how to navigate and understand tasks within the Project Concert software, including the following sections:

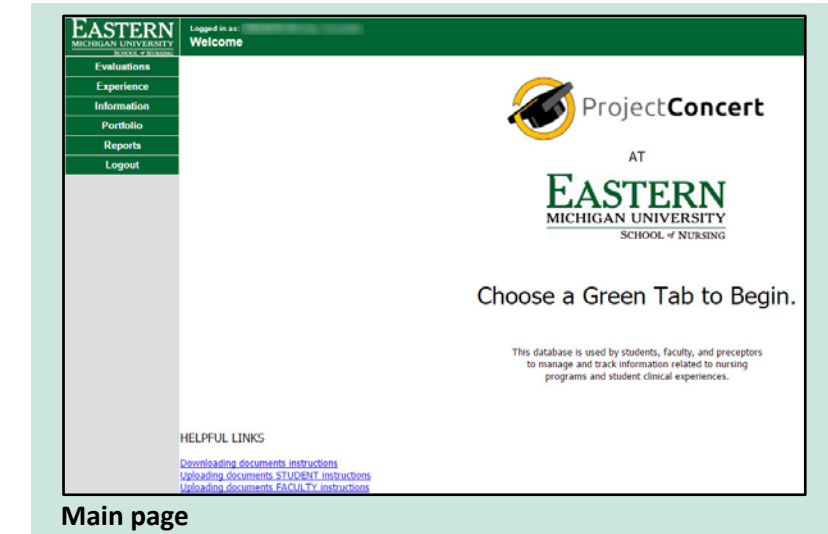

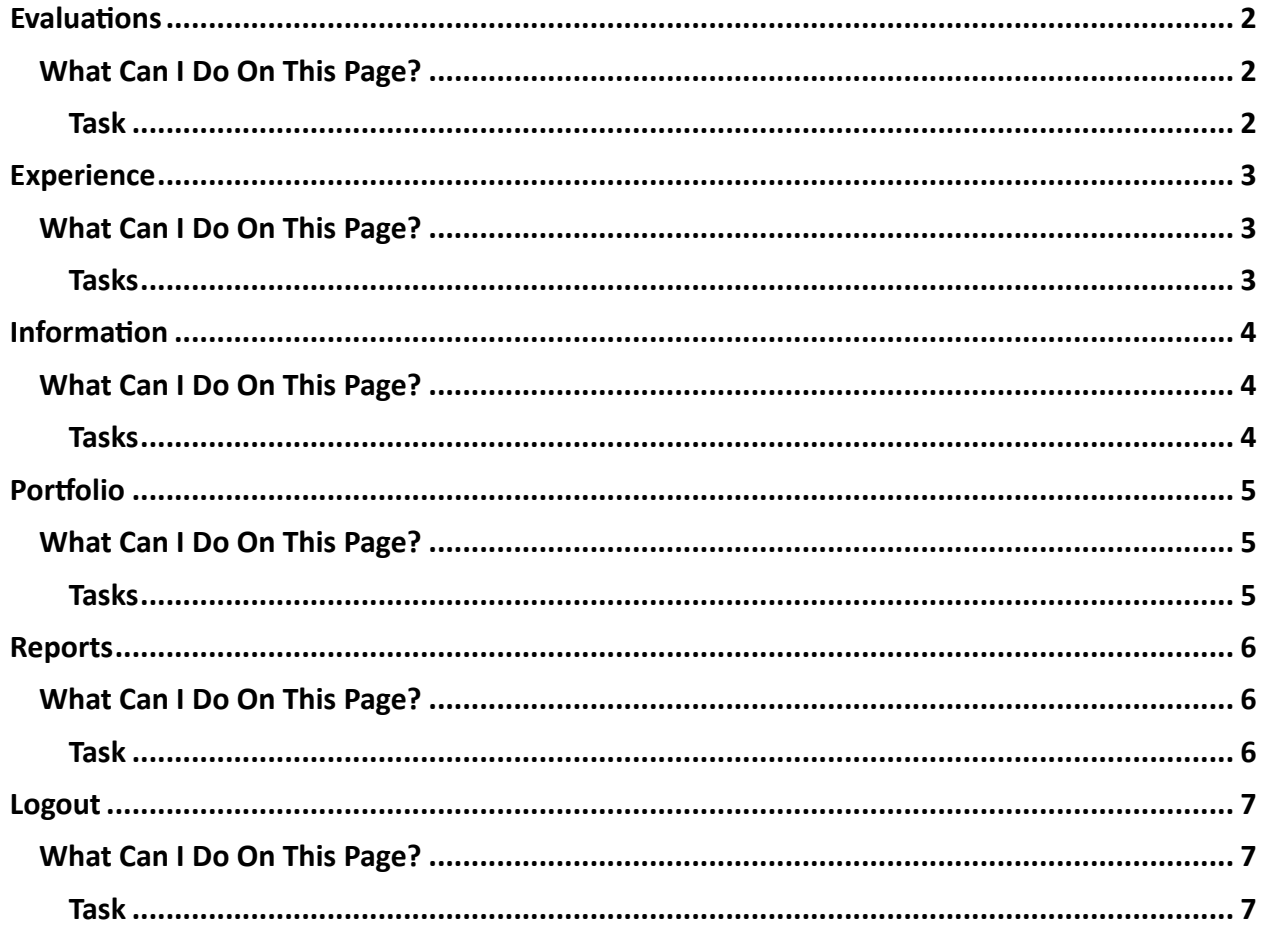

## <span id="page-2-0"></span>**Evaluations**

The Evaluations page displays student evaluations.

To access the Evaluations page, click **Evaluations** in the main menu.

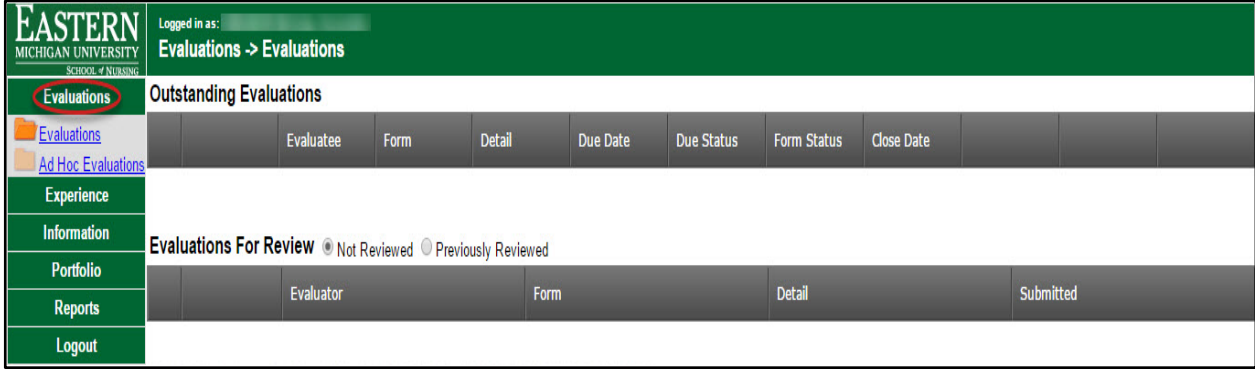

*Evaluations page*

The **Evaluations → Evaluations** page appears.

#### <span id="page-2-1"></span>**What Can I Do On This Page?**

Users can view their available evaluations on this page.

The Evaluations tab consists of two subcategories:

- 1. Evaluations
- 2. Ad Hoc Evaluations

#### <span id="page-2-2"></span>**Task**

**Evaluations tab** – View evaluations by selecting an available document

**Ad Hoc Evaluations tab** – Click **Okay** when the pop-up appears

*\*NOTE: Undergraduate student users do not have the ability to modify or view contents of the Ad Hoc Evaluations tab.*

### <span id="page-3-0"></span>**Experience**

The Experience page displays a form for users to input new experiences.

To access the Experience page, click **Experience** in the main menu.

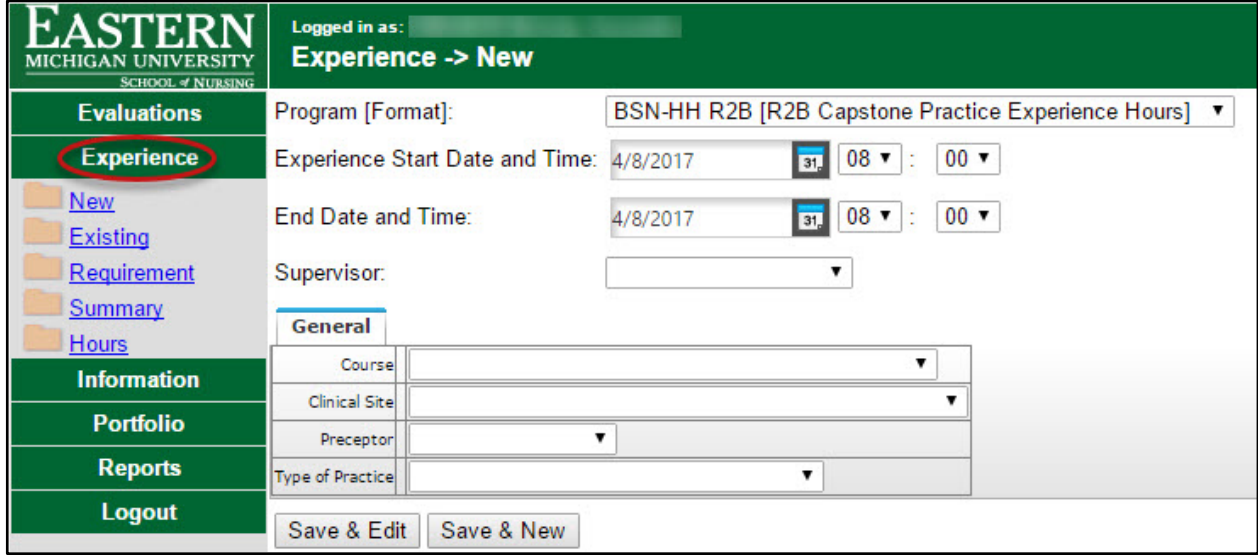

*Experience page*

The **Experience → New** page appears.

#### <span id="page-3-1"></span>**What Can I Do On This Page?**

Users can view and edit various sections of information within the Experience tab.

The Experience tab consists of five subcategories:

- 1. New
- 2. Existing
- 3. Requirement
- 4. Summary
- 5. Hours

#### <span id="page-3-2"></span>**Tasks**

**New tab** – Add and edit new experiences

**Existing tab** – Search existing experiences and view

**Requirement tab** – Generate experience requirements to view and export to Excel

**Summary tab** – Generate a PDF report or spreadsheet of experience summaries to view

**Hours tab** – Generate a report to view that displays specific hours spent based on data input

## <span id="page-4-0"></span>**Information**

The Information page displays information about the user's program experience.

To access the Information page, click **Information** in the main menu.

| EA<br><b>STERN</b><br><b>MICHIGAN UNIVERSITY</b><br><b>SCHOOL # NURSING</b> |                                                                         | Logged in as:<br>Information -> Edit |                   |                 |                      |                  |                         |
|-----------------------------------------------------------------------------|-------------------------------------------------------------------------|--------------------------------------|-------------------|-----------------|----------------------|------------------|-------------------------|
| <b>Evaluations</b>                                                          |                                                                         | First                                | Middle            | Last            | <b>Previous Last</b> | Suffix           | <b>Preferred Name</b>   |
| <b>Experience</b>                                                           | Name:                                                                   |                                      |                   |                 |                      |                  | Active                  |
| <b>Information</b>                                                          | Student ID:<br>Email(s):<br>Advisor: Advisor, Unassigned<br>$\mathbf v$ |                                      |                   |                 |                      |                  |                         |
| Information Edit                                                            | Birthdate:                                                              | $\boxed{31}$                         | Age:              |                 |                      |                  |                         |
| <b>Portfolio</b>                                                            | Updated: 1/12/2017 - Gieske, Eric                                       |                                      |                   |                 |                      |                  |                         |
| <b>Reports</b>                                                              | Credentials Documents<br>Programs                                       |                                      |                   |                 |                      |                  |                         |
| Logout                                                                      |                                                                         |                                      |                   |                 |                      |                  |                         |
|                                                                             |                                                                         |                                      |                   |                 |                      |                  |                         |
|                                                                             |                                                                         | Program                              | <b>Start Date</b> | <b>End Date</b> | <b>Comment</b>       | Did not Graduate | <b>Graduation Class</b> |
|                                                                             | 1                                                                       | <b>BSN-HH R2B</b>                    | 01/04/2017        | 04/28/2017      |                      |                  | <b>NONE</b>             |
|                                                                             | $\overline{2}$                                                          | <b>BSN-HH NUR</b>                    | 01/04/2017        | 04/28/2017      |                      |                  | <b>NONE</b>             |
|                                                                             |                                                                         |                                      |                   |                 |                      |                  |                         |

*Information page*

The **Information → Edit** page appears.

#### <span id="page-4-1"></span>**What Can I Do On This Page?**

Users can view their personal information.

#### <span id="page-4-2"></span>**Tasks**

View Programs, Credentials, Documents, and Personal Information.

# <span id="page-5-0"></span>**Portfolio**

The Portfolio page displays location details.

To access the Portfolio page, click **Portfolio** in the main menu.

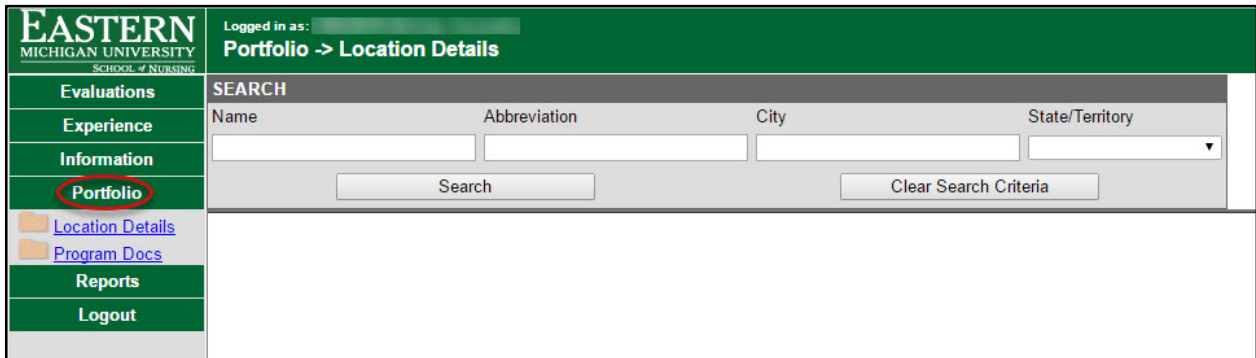

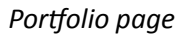

The **Portfolio → Location Details** page appears.

#### <span id="page-5-1"></span>**What Can I Do On This Page?**

Users can search and view location and program information within this tab.

The Portfolio tab consists of two subcategories:

- 1. Location Details
- 2. Program Docs

#### <span id="page-5-2"></span>**Tasks**

**Location Details tab** – Search and view the details of a selected location

**Program Docs tab** – Search and view documents based on a selected program

# <span id="page-6-0"></span>**Reports**

The Reports page allows users to generate selected reports.

To access the Reports page, click **Reports** in the main menu.

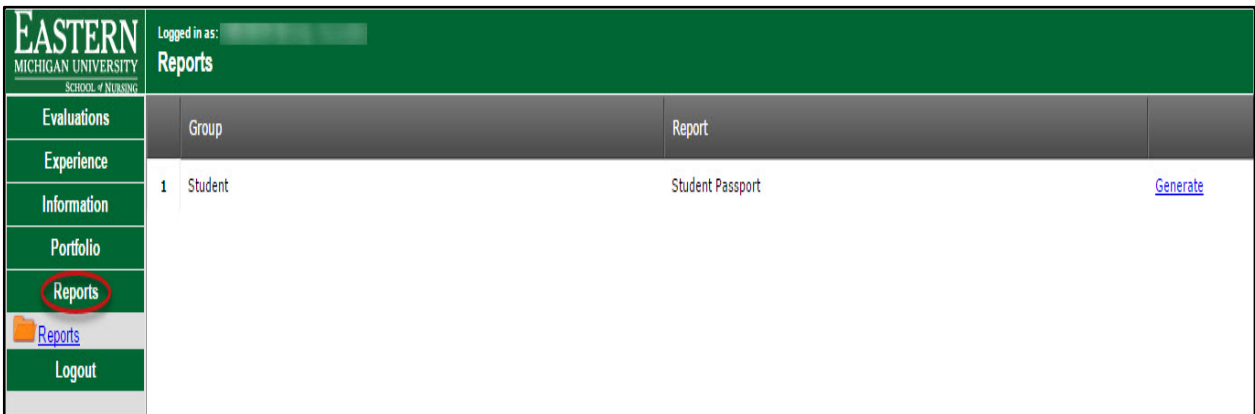

*Reports page*

The **Reports** page appears.

### <span id="page-6-1"></span>**What Can I Do On This Page?**

Users can view reports that are displayed.

<span id="page-6-2"></span>**Task**

View a report.

# <span id="page-7-0"></span>**Logout**

The Logout tab allows users to log out of the system.

To log out, click **Logout** in the main menu.

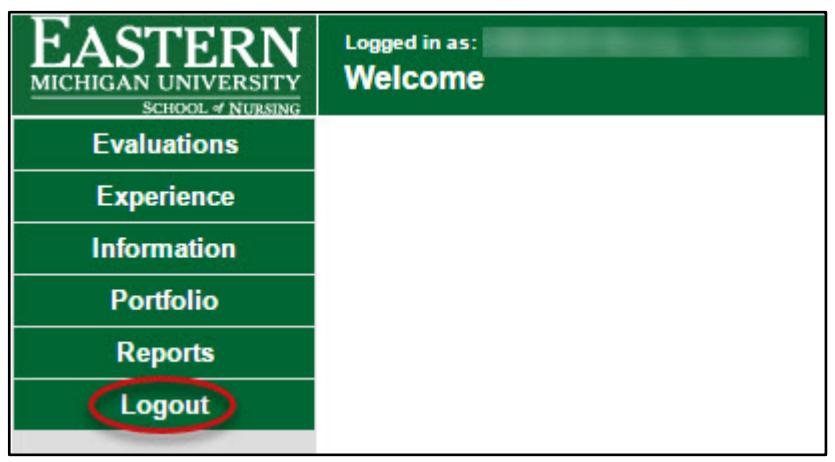

*Logout page*

The **Logout** screen appears.

### <span id="page-7-1"></span>**What Can I Do On This Page?**

Log out of Project Concert.

#### <span id="page-7-2"></span>**Task**

Click **Logout** and the logged out screen appears.

You have logged out of the system.

You may:

 $\bullet$  Log In

*Logout screen*